# *Bedienung der FUNKAMATEUR-App unter iOS und Android*

16:29

 $0.68\%$ 

**3**

vodafone.de

**FUNK** 

**DIGITAL** Funkamateu

**■ Installation und Starten der App** 

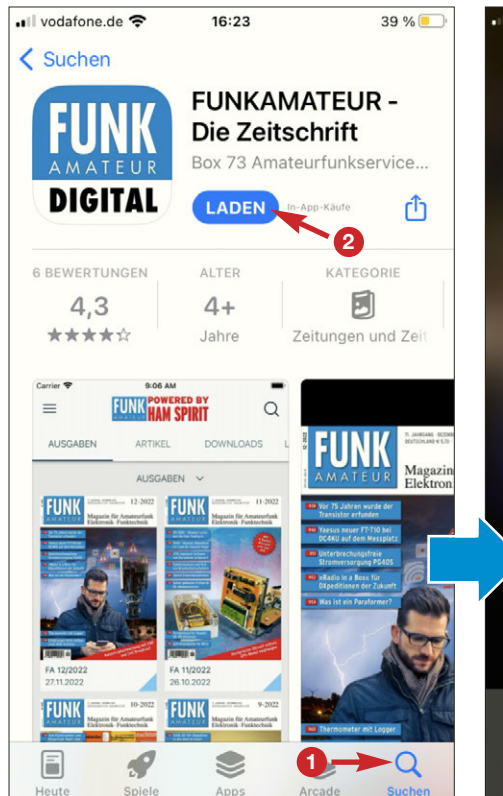

**Auf dem iPhone oder dem iPad den App -** Store öffnen, nach "FUNKAMATEUR" su**chen (1) und die App laden (2)**

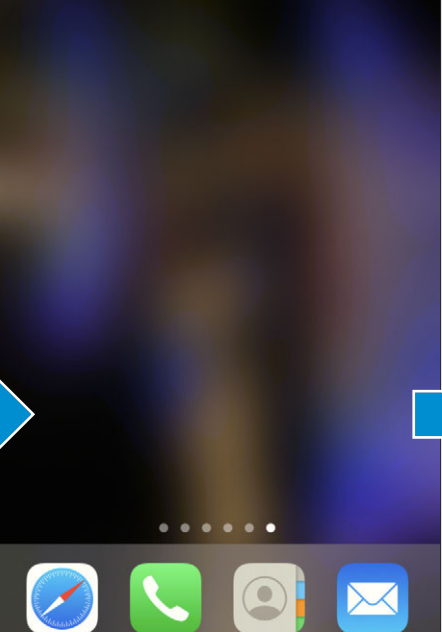

**Das App-Symbol erscheint auf dem Home-Bildschirm – Starten durch Antippen.**

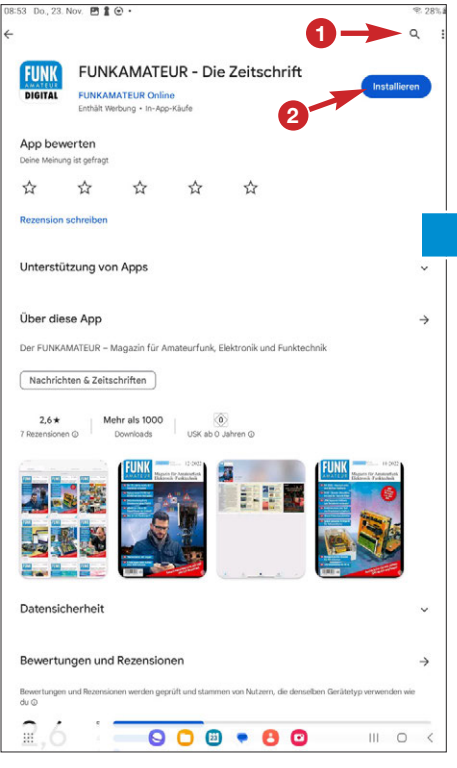

**Auf dem Android-Smartphone oder -Tablet GooglePlay öffnen, nach "FUNKAMATEUR" suchen (1) und die App installieren (2)**

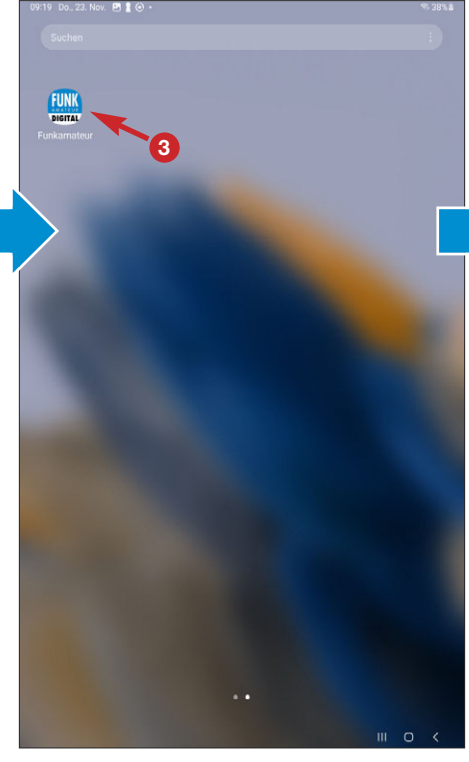

**Das App-Symbol erscheint auf dem App-Bildschirm – Starten durch Antippen.**

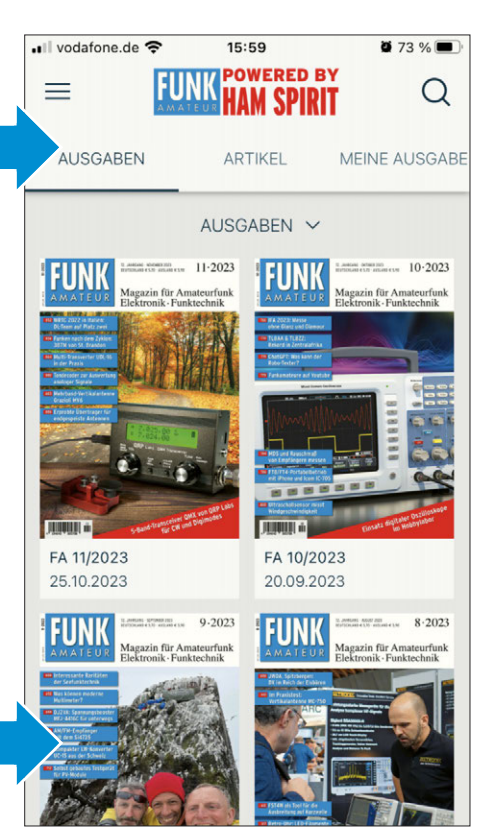

**Die App ist in der Kiosk-Ansicht gestartet.**

 $\bullet$  73 %

 $\odot$ 

16:01

Anmeldung / Registrierung

auf Ihre Ausgaben.

Anmelden

Registrierung -

Passwort vergessen?

#### ■ Anmeldung und Registrierung

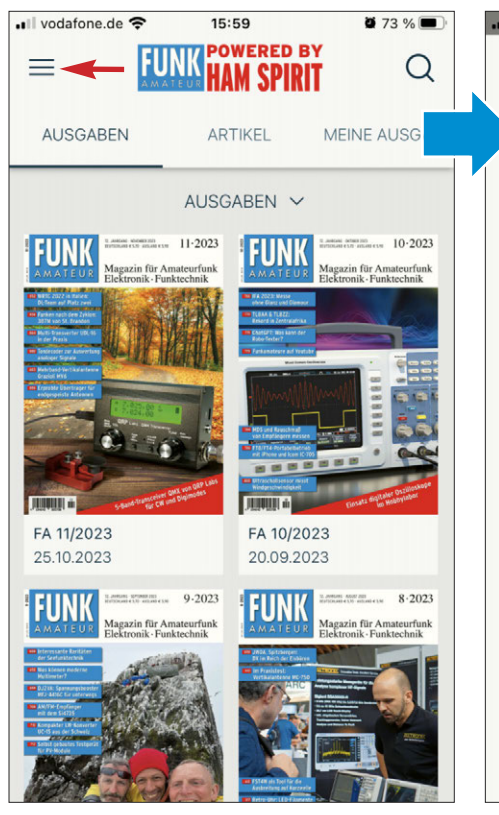

**Das Einstellungsmenü befindet sich in der**

**linken oberen Ecke.**

•Ill vodafone.de → 0 73 %  $\overline{\phantom{a}}$ Q Anmeldung / Registrierung Ō. **AUS** Loggen Sie sich ein und erhalten Sie so Zugriff Abonnements Freischaltcode 6  $10.2023$ E-Mail Adresse ö Appeinstellungen Passwort Hilfe A Empfehlen m  $\sigma$ Wiederherstellen G) Rechtliches  $8.2023$ Weiterführende Links 凸

**Im Einstellungsmenü die Zeile** *Anmeldung/ Registrierung* **antippen.**

 $073\%$ 

MEINE AUSGABE

Q

 $8.2023$ 

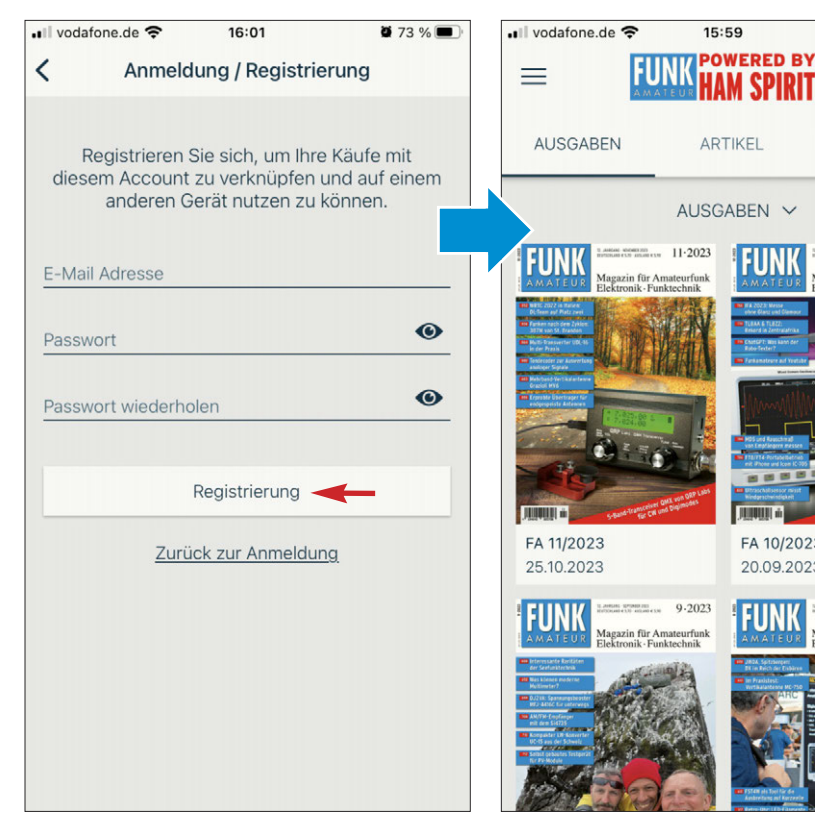

**Die eigene E-Mail-Adresse sowie ein gewünschtes Passwort eingeben und die Schaltfläche** *Registrierung* **betätigen. Das Fenster verschwindet – die Anmeldung ist erfolgt.**

**Das Lesen kostenloser Angebote und der Vorschauseiten des FUNK AMATEUR ist möglich.** 

FA 10/2023

20.09.2023

**Zum Lesen vollständiger Ausgaben ist ein Freischaltcode erforderlich, den Digital- bzw. PLUS-Abonnenten erhalten, siehe nächste Seite.**

**Im sich öffnenden Fenster die Zeile** *Registrierung* **berühren.**

**Die Registrierung muss nur einmalig durchgeführt werden. Wenn sie bereits erfolgt ist, sind E-Mail-Adresse sowie Passwort einzugeben und die Schaltfläche** *Anmelden* **zu wählen.**

#### $\blacksquare$  Freischaltcode eingeben

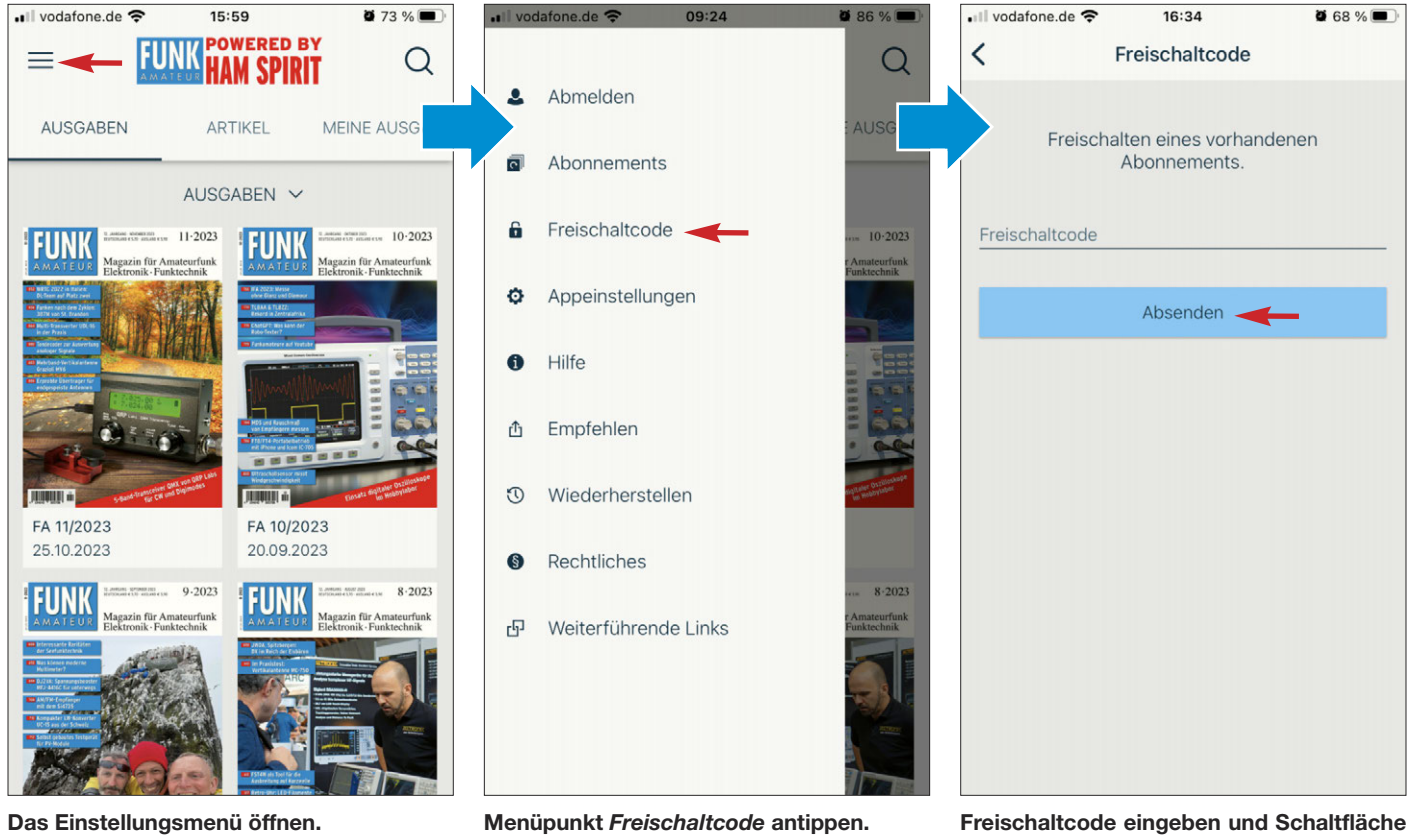

**Das Einstellungsmenü öffnen.**

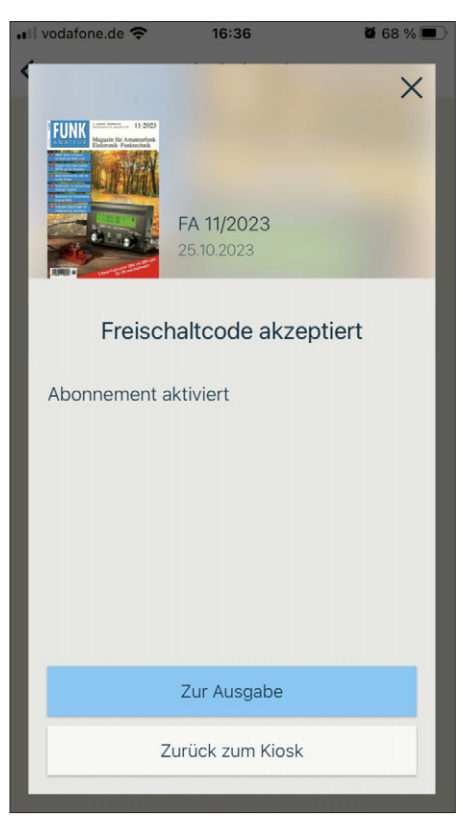

**Der Code wurde akzeptiert. Freigeschaltete Ausgaben sind nun komplett lesbar.**

*Absenden* **betätigen.**

**Digital-Abonnenten erhalten ihren Freischaltcode nach Zahlungseingang, PLUS-Abonnenten finden den zehn- bis zwölfstelligen, mit einem Bindestrich getrennten Code auf dem Adressaufkleber ihres gedruckten Heftes.**

### n **App-Menü**

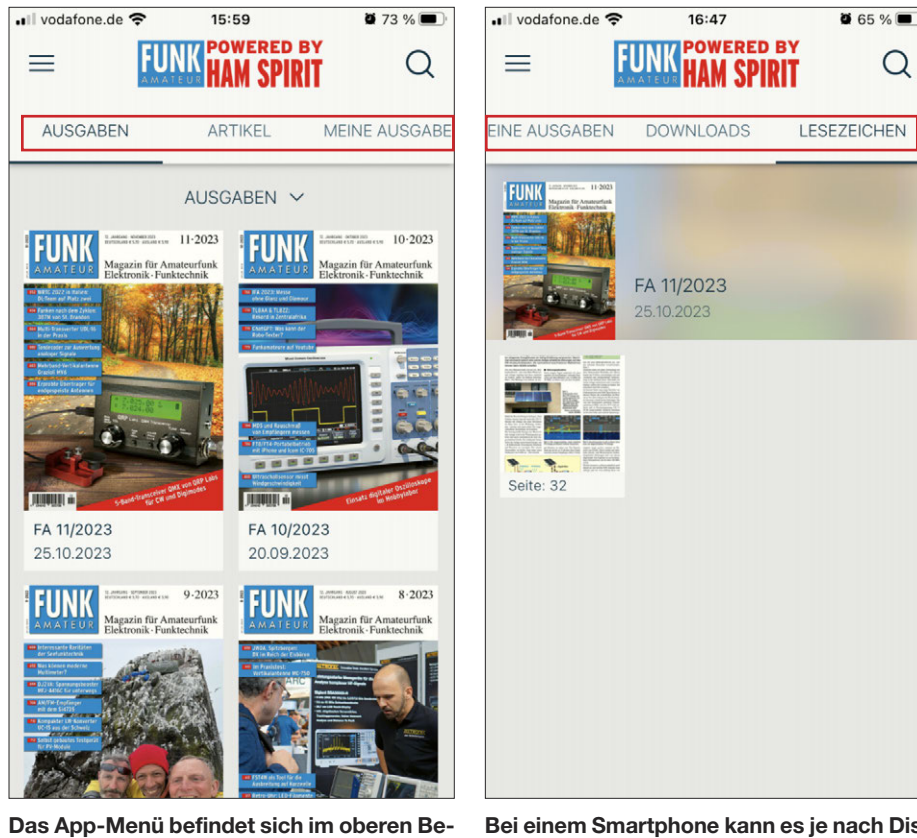

**reich.**

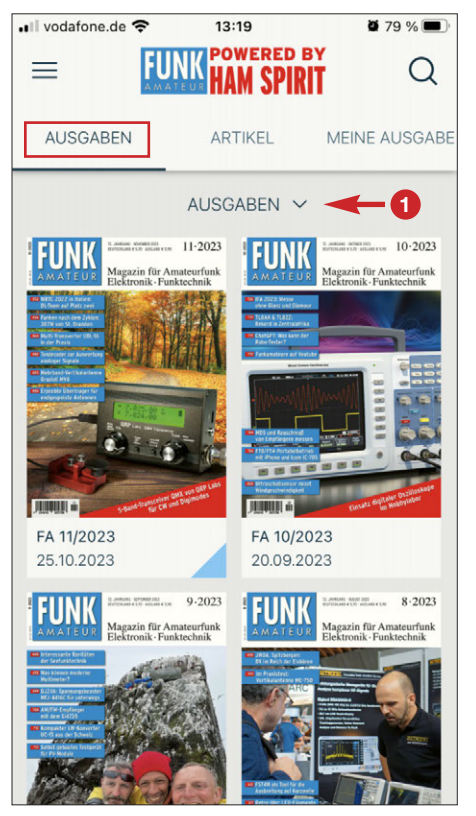

**Der Menüpunkt** *Ausgaben* **verfügt über Untermenüs, die durch Berühren von (1) erreichbar sind.**

**Bei einem Smartphone kann es je nach Displaygröße erforderlich sein, nach links zu wischen, um alle Menüeinträge zu sehen.**

 $\alpha$ 

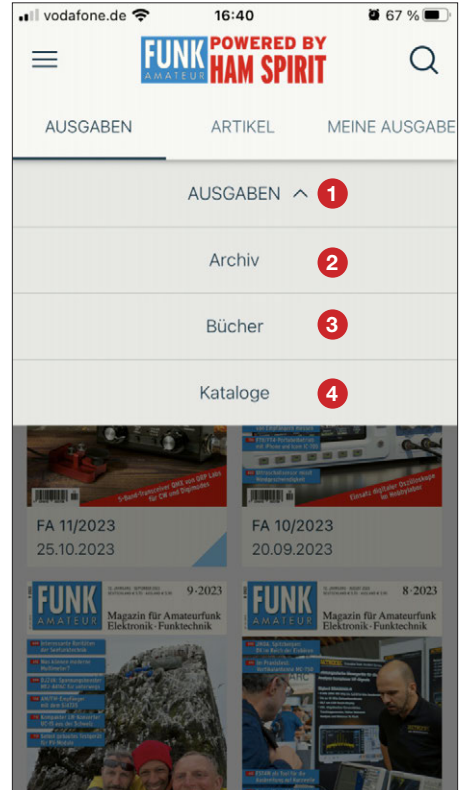

**Unter (1) finden sich alle in der App veröffentlichten Ausgaben des FUNKAMTEUR. Im** *Archiv* **(2) sind diese nach Jahrgängen unterteilt.** *Bücher* **(3) enthält Kaufangebote für digitale Literatur; unter** *Kataloge* **(4) sind unsere aktuellen Angebote kostenfrei einsehbar.**

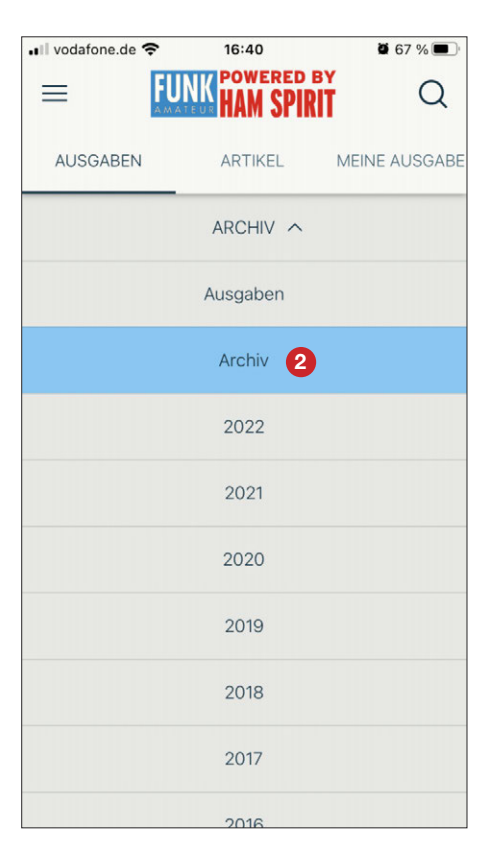

**Das Untermenü Archiv (2) ist nach einzelnen Jahrgängen geordnet.**

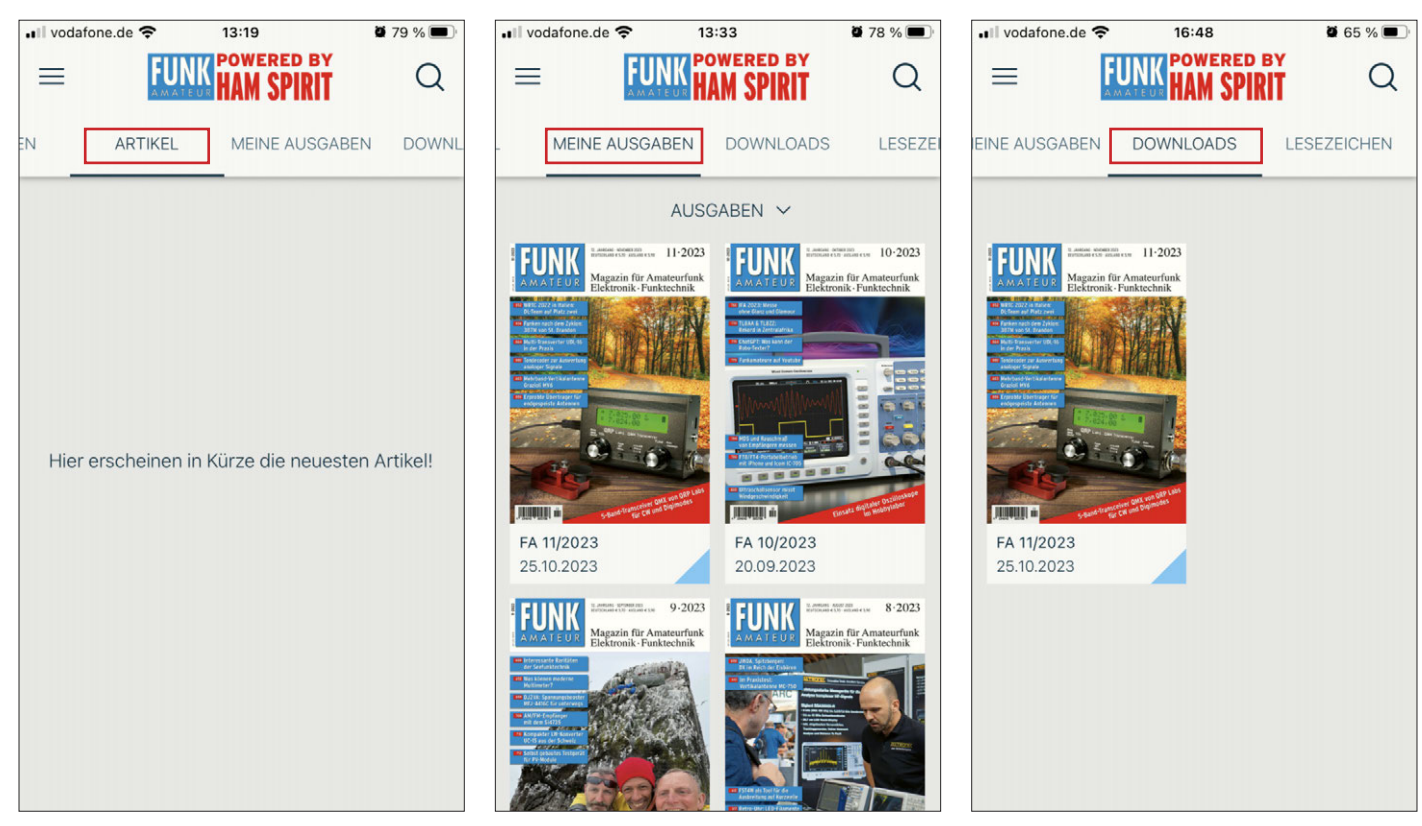

**Unter dem Menüpunkt** *Artikel* **erscheinen gelegentlich interessante Beiträge.**

*Meine Ausgaben* **enthält enthält alle Produkte ab dem Anfangsdatum des Abonnements, die gelesen werden können. Bereits gelesene Ausgaben sind mit einer hellblauen Ecke markiert.**

**Im** *Download***-Bereich befinden sich alle bereits gelesenen Ausgaben. Sie sind auch offline einsehbar. Meldet man sich aus der App ab, um sich z. B. auf einem anderen Gerät anzumelden, werden diese Dateien gelöscht. Nach erneuter Anmeldung werden sie zum Lesen wieder geladen.**

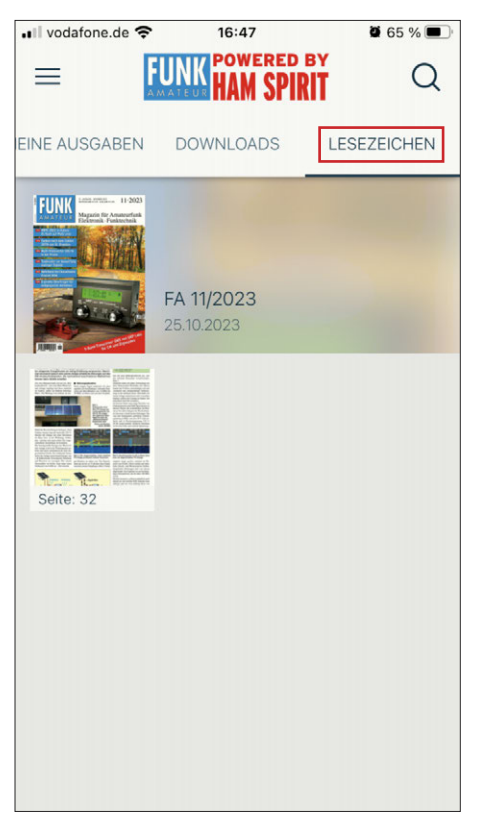

**Der Menüpunkt** *Lesezeichen* **beinhaltet Seiten aller Ausgaben, für die zur Erinnerung ein Lesezeichen gesetzt wurde, siehe nächs te Seite.**

## *FA-Anleitung*

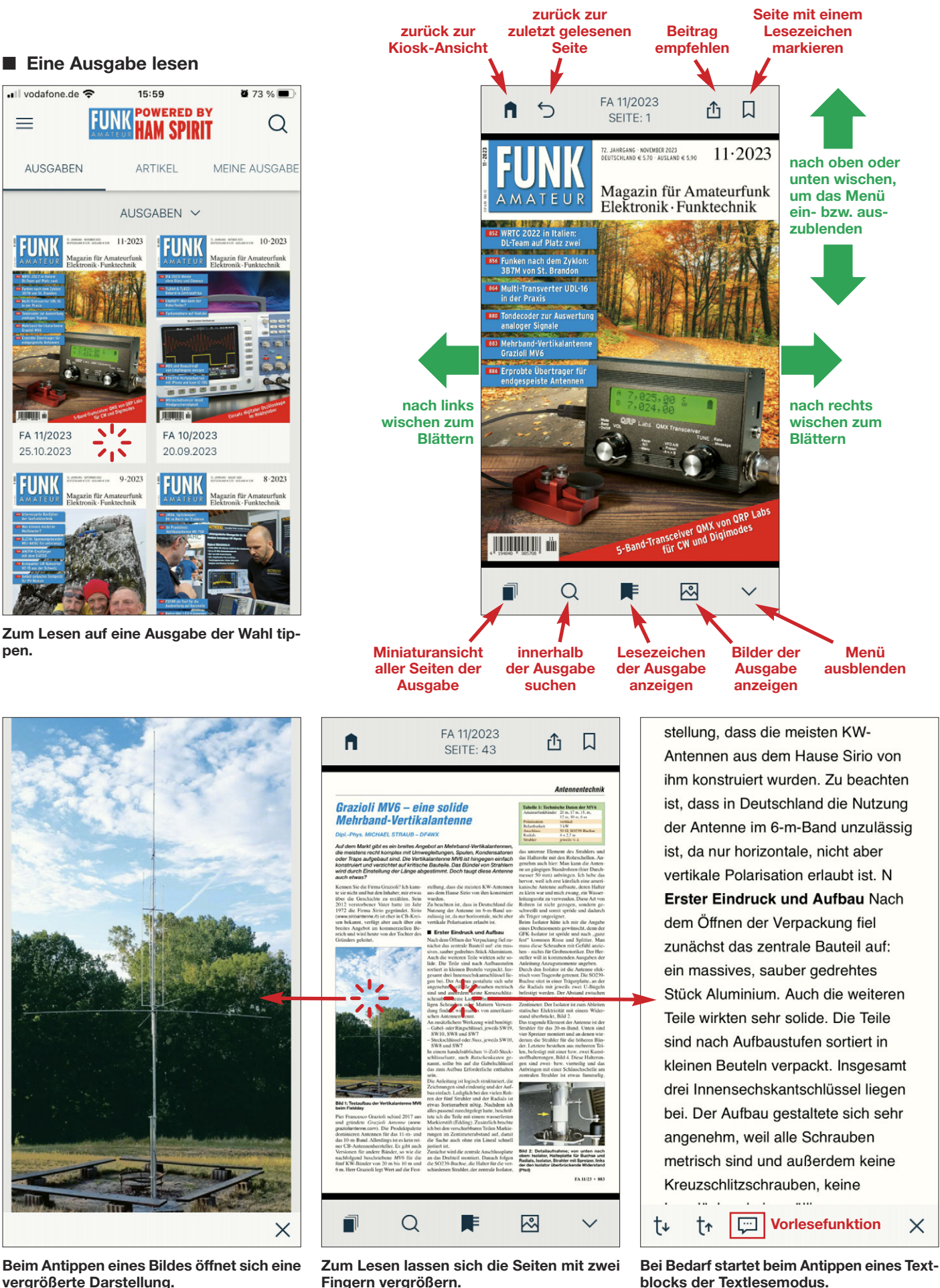

**vergrößerte Darstellung.**

**Fingern vergrößern.**

#### n **Abmelden**

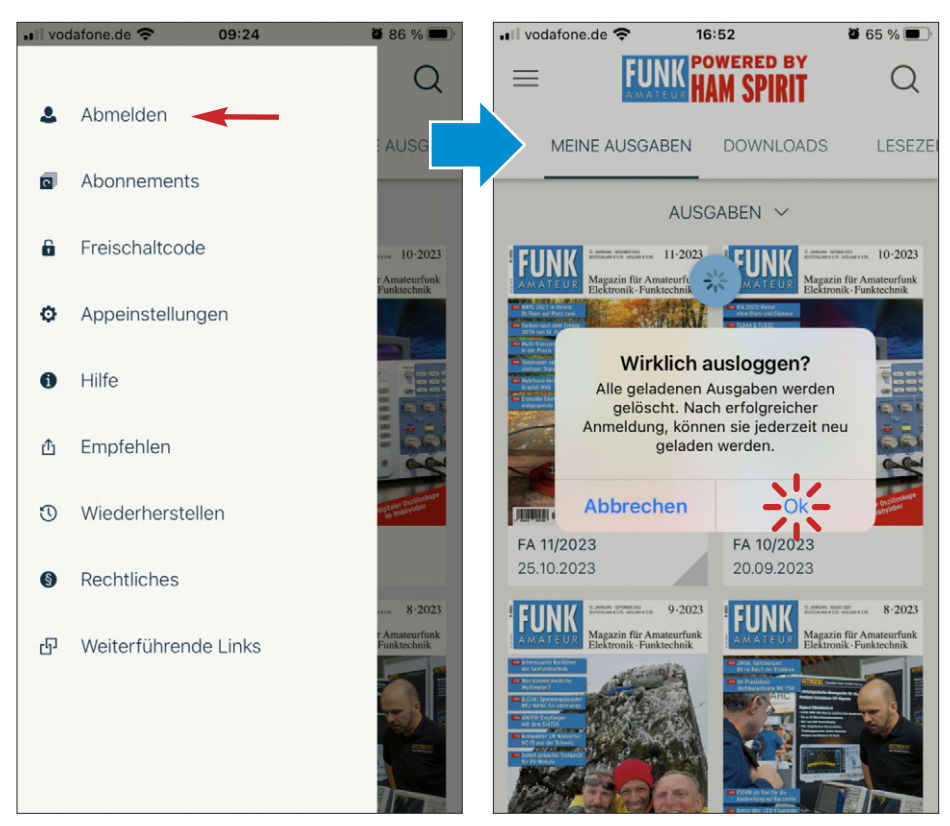

**Mit einer Registrierung kann man den FUNKAMATEUR auf zwei Endgeräten lesen. Um ein Gerät freizugeben und sich auf einem anderen anzumelden, tippen Sie im Einstellungsmenü auf die Zeile** *Abmelden***.**

**Es erscheint ein Abfragefenster, das mit** *Ok* **zu bestätigen ist. Bereits heruntergeladene Ausgaben werden gelöscht. Nach erneuter Anmeldung können sie neu geladen werden.**